Last Updated: 20 February 2017 - Author Peter JA Noblett

GOOD NEWS – THIS DOCUMENT AND OUR SAMPLE BADMAILMANAGER SOURCE CODE IS SUBJECT TO THE FOLLOWING STANDARD MIT SOFTWARE LICENSE

Copyright © 2017 Nectare Ltd.

Permission is hereby granted, free of charge, to any person obtaining a copy of this software and associated documentation files (the "Software"), to deal in the Software without restriction, including without limitation the rights to use, copy, modify, merge, publish, distribute, sublicense, and/or sell copies of the Software, and to permit persons to whom the Software is furnished to do so, subject to the following conditions:

The above copyright notice and this permission notice shall be included in all copies or substantial portions of the Software.

THE SOFTWARE IS PROVIDED "AS IS", WITHOUT WARRANTY OF ANY KIND, EXPRESS OR IMPLIED, INCLUDING BUT NOT LIMITED TO THE WARRANTIES OF MERCHANTABILITY, FITNESS FOR A PARTICULAR PURPOSE AND NONINFRINGEMENT. IN NO EVENT SHALL THE AUTHORS OR COPYRIGHT HOLDERS BE LIABLE FOR ANY CLAIM, DAMAGES OR OTHER LIABILITY, WHETHER IN AN ACTION OF CONTRACT, TORT OR OTHERWISE, ARISING FROM, OUT OF OR IN CONNECTION WITH THE SOFTWARE OR THE USE OR OTHER DEALINGS IN THE SOFTWARE.

#### Notes:

- 1. Please familiarise yourself with the main application, BMM64.exe before using this code.
- 2. Please read at least the first 5 pages of the DLL Users Guide before starting to use the sample code RTFM to avoid becoming a PICNIC!
- 3. Source code was generated with Visual Studio 2015 using File > Export Template > Project.
- 4. Source code downloads are available from the downloads section of BadMailManager.com in both zip and tar formats.
- 5. We recommend copying BMM64\_DLL.dll into the /bin folder of your website.

Last Updated: 20 February 2017 – Author Peter JA Noblett

# Sample A – BMM64-Sample-Project-Viewer-Browser

As the audience for this sample code will vary considerably in their ASP.NET knowledge the project has been broken down into 4 simple steps.

This project consists of 4 aspx pages and performs the same basic functions as the Viewer-Browser feature in BMM64.exe. The user selects an existing parameter file and clicks Run.

The project could be used to enable 2<sup>nd</sup> tier support staff to look for specific problems related to specific project(s) without having to give them server access.

A good example is where there were intermittent issues with password reset requests (primarily because people were changing employers or going on long term study leave and their old work email addresses were being disabled). All the automatically generated password reset request emails for the website contained the line, You have requested to reset your password. Copy the link below into your browser and follow the instructions on the screen. It was just a case of entering that line in the Line Must Match field in the Advanced Search option and saving the parameters. The 2nd tier support team could quickly identify and resolve problems in a few minutes.

Last Updated: 20 February 2017 - Author Peter JA Noblett

## 1—BMM64 StartSampleA.aspx

Builds a list of BMM Parameter files – User selects which file to run. The name of the folder where your BMM files are located is hard coded in BMM64 StartSampleA.aspx.vb.

# BadMailManager.com ASP.NET - Example A - Basic File Viewer-Browser BMM64\_DLL, Version=2.1.1.23,

This sample ASP.NET application emulates the Viewer-Browser mode in BMM64.exe It shows how to "reference" the BadMailManger Dynamic Link Library (BMM64\_DLL.dll) and access the functions in the dll

<u>Please read</u> the first 5 pages of the DLL User's guide before starting to use the sample code RTFM to avoid becoming a PICNIC!

Please see the associated notes on where to put the dll etc

Select a Bad Mail Manager Parameter file and click 'Run'

C:\BMM\_BadMailManager\BMM\_SmallTest\_Drive\_C.BMM

Run BMM file

## 2 - BMM64 FlashScreen.aspx

Sometimes processing can take a few minutes so this "flash" screen informs the user that something is happening.

BadMailManager.com
Generating Report - Please Wait...

C:\BMM\_BadMailManager\BMM\_BigTest\_Drive\_C.BMM

# 3 - BMM64\_RunReport.aspx

This page calls BMM64\_ParamsFileGetAndRun() to generate a list of the BMM\_FileIds of each matching file and stores them in session variables Session("BMMID1-9999") together with the no of matching files in Session("BMMIDCount").

If no matching files a message is displayed here, with a link back to the <u>Home</u> page - BMM64\_StartSampleA.aspx.

# 4 – BMM64\_ViewerBrowser.aspx

Picks up the first BMMFileID from the session variables and calls BMM64\_ViewAFile() to display it in the text box.

Last Updated: 20 February 2017 – Author Peter JA Noblett

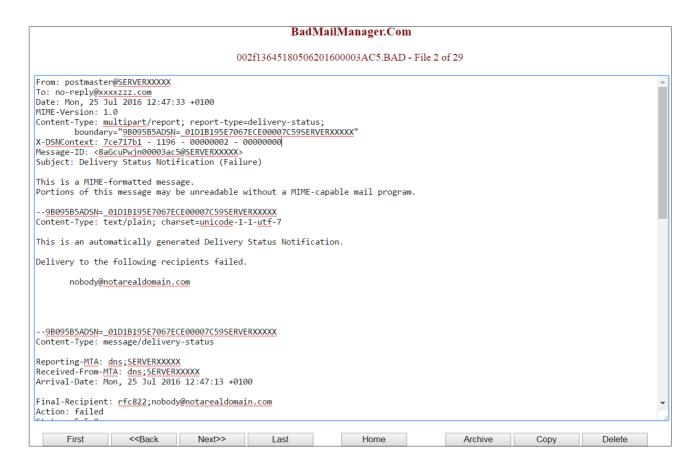

The First, Back, Next and Last buttons update the index, stored in Session("BMMIndex") and refreshes the displayed file. If a file is deleted or archived the BMMFileID value stored in Session("BMMID1-9999") is replaced with DELETED or ARCHIVED. When the user browses to a file that no longer exists a suitable message is displayed instead of that file.

Any questions please email us at <a href="mailto:support@nectare.co.uk">support@nectare.co.uk</a> and please include BMM64\_DLL in the subject line.

**Nectare Ltd** 

20<sup>th</sup> February 2017

Last Updated: 20 February 2017 - Author Peter JA Noblett

#### How To Create Test Website

This is the method we use to test our sample code, there are others ways, but we find this the least problematic.

- 1. Download and Unzip the source files into a folder.
- 2. Load Visual Studio 2015.
- 3. Select New Project and give it a sensible name.
- 4. Visual Basic > Web (see below)

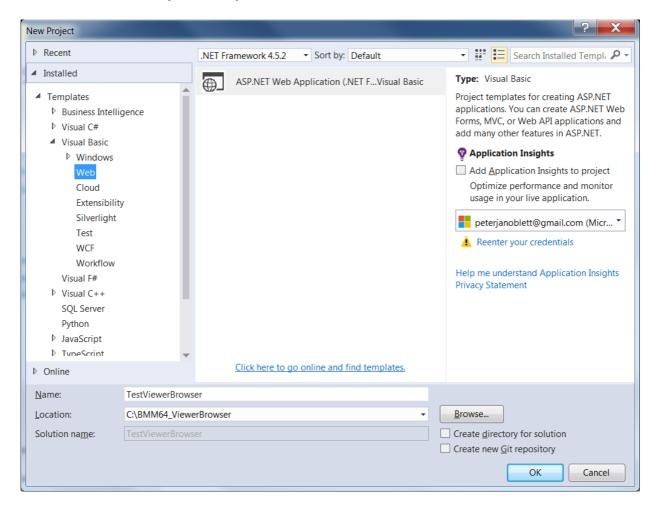

- 5. Select Empty template and OK.
- 6. Wait while project is created.
- 7. File > Save All.
- 8. Download, unzip a copy of BMM64\_DLL.dll and put into the projects /bin folder.
- 9. Add a reference to the dll. Project > Add Reference > Browse.

Last Updated: 20 February 2017 - Author Peter JA Noblett

- 10. Select Add Existing item and browse to the folder containing the source code.
- 11. Select the following 12 files and Add to your project

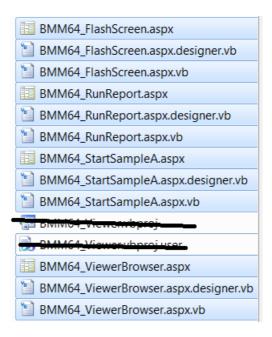

- 12. Unfortunately VS modifies the "Inherits=" in the first line of the aspx pages and if you try and run it now you will get errors.
- 13. Change the first line of each aspx page to ensure the "Inherits=" matches the format shown below.

NB. Replace **TestViewerBrowser** with the name of your project.

Inherits="TestViewerBrowser.BMM64\_ViewerBrowser" %>

BMM64\_StartSampleA.aspx

Last Updated: 20 February 2017 – Author Peter JA Noblett

14. Open BMM64\_StartSampleA.aspx.vb and ensure 1sPathToBMMParameterFiles is pointing to the folder where the BMM parameter files you created with BMM64.exe are stored.

```
Dim lsPathToBMMParameterFiles As String = "C:\BMM_BadMailManager"
```

- 15. Debug > Clean and then Build the project.
- 16. With BMM64\_StartSampleA.aspx.vb open add a break point and start debug mode and walk through the code.
- 17. It should all be self explanatory, email us at <a href="mailto:support@nectare.co.uk">support@nectare.co.uk</a> if you have a problem please put **BMM64 ASP.NET Template** in the subject line to ensure a speedy response.

 $ne 096\_BMM\_Sample Code\_Notes\_ASPNET.doc$ 

**END**